# 定期財產申報-下載上次(年度)申報資料操作說明

# 【信託身分~未授權】

步驟一:引導式詢問

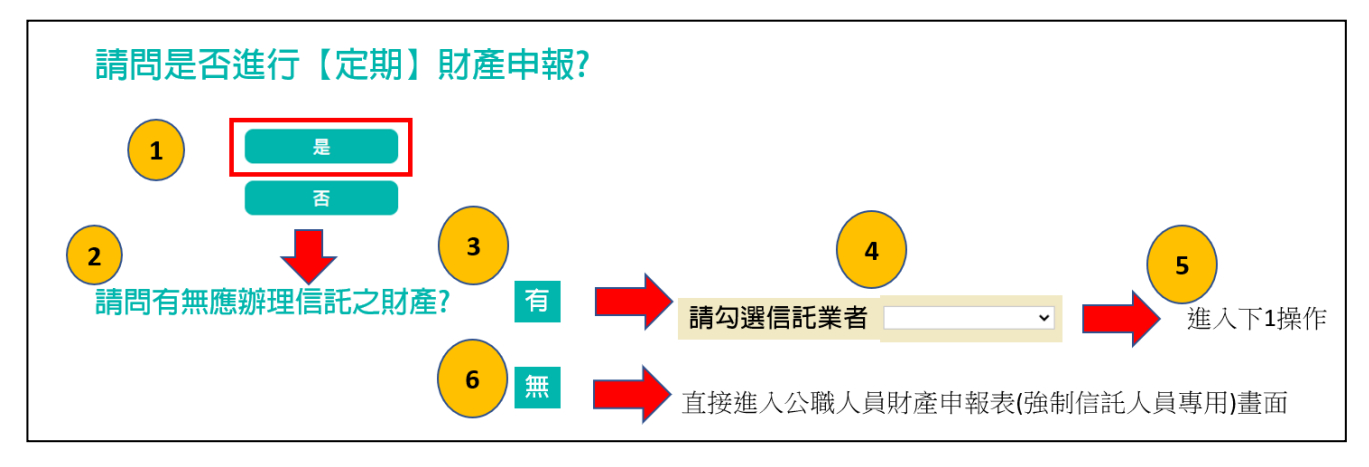

- 1. 系統自動判斷應辦理何種申報,並詢問:【請問是否進行定期財產申報?】,請點 選「是」以進入下一步驟。若系統未出現此詢問,表示申報人之基本資料有疑 義,請洽監察院承辦人(02-2341-3183分機495)。
- 2.系統詢問:【請問有無應辦理信託之財產?】,若財產已完成信託移轉登記,或尚 在簽訂信託契約中,均請點選【是】。
- 3.請勾選信託業者(也就是受託金融機構),勾選完就可以進入財產申報表操作介 面。
- 4. 若無應交付信託之財產,請點選【否】,點選完就可以進入財產申報表操作介 面。

#### 步驟二:下載上次(年度)申報資料~僅供參考

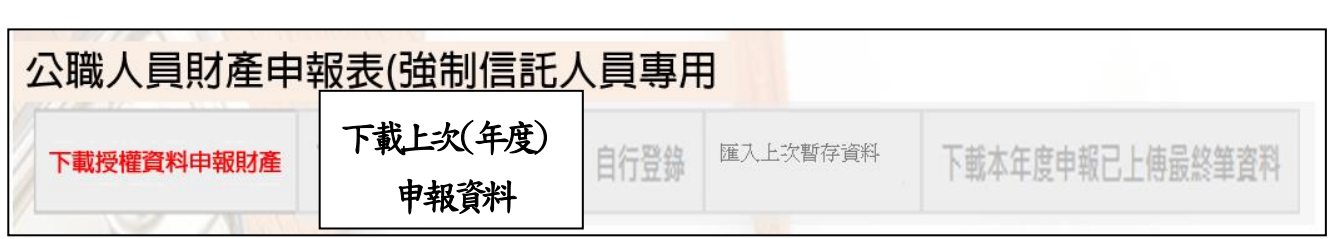

- 1. 申報期間第1次進入系統的申報人,系統預設【下載上次(年度)申報資料】(紅 色字體)供點選,此時其他功能均反白,無法點選使用。
- 2. 如果第 1 次進入系統沒有【下載上次(年度)申報資料】(紅色字體)供點選,請 洽監察院承辦人(02-2341-3183 分機 495)。

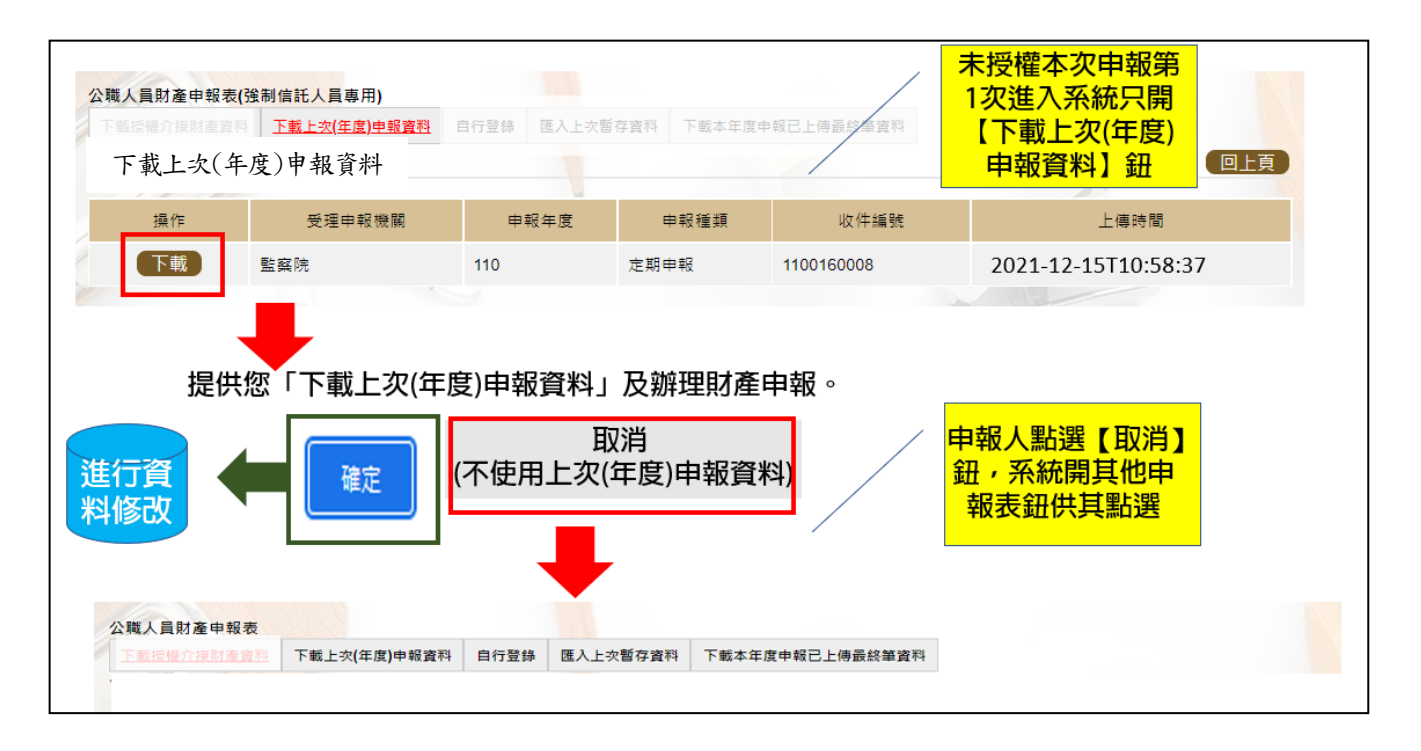

- 3.點選【下載】。
- 4.按下【確定】鈕,可以看到上次(年度)申報之財產資料。
- 5. 若不想使用下載上次(年度)申報資料, 例如想自行登打資料, 請點選【取消】, 系統即開啟該選項或其他選項供使用。
- 6. 上次(年度)申報資料僅供參考,請重新查填申報基準日之財產,據以更新申報 資料。

### 步驟三:系統提醒警語~~提醒您下載資料不是最新的喔~~~

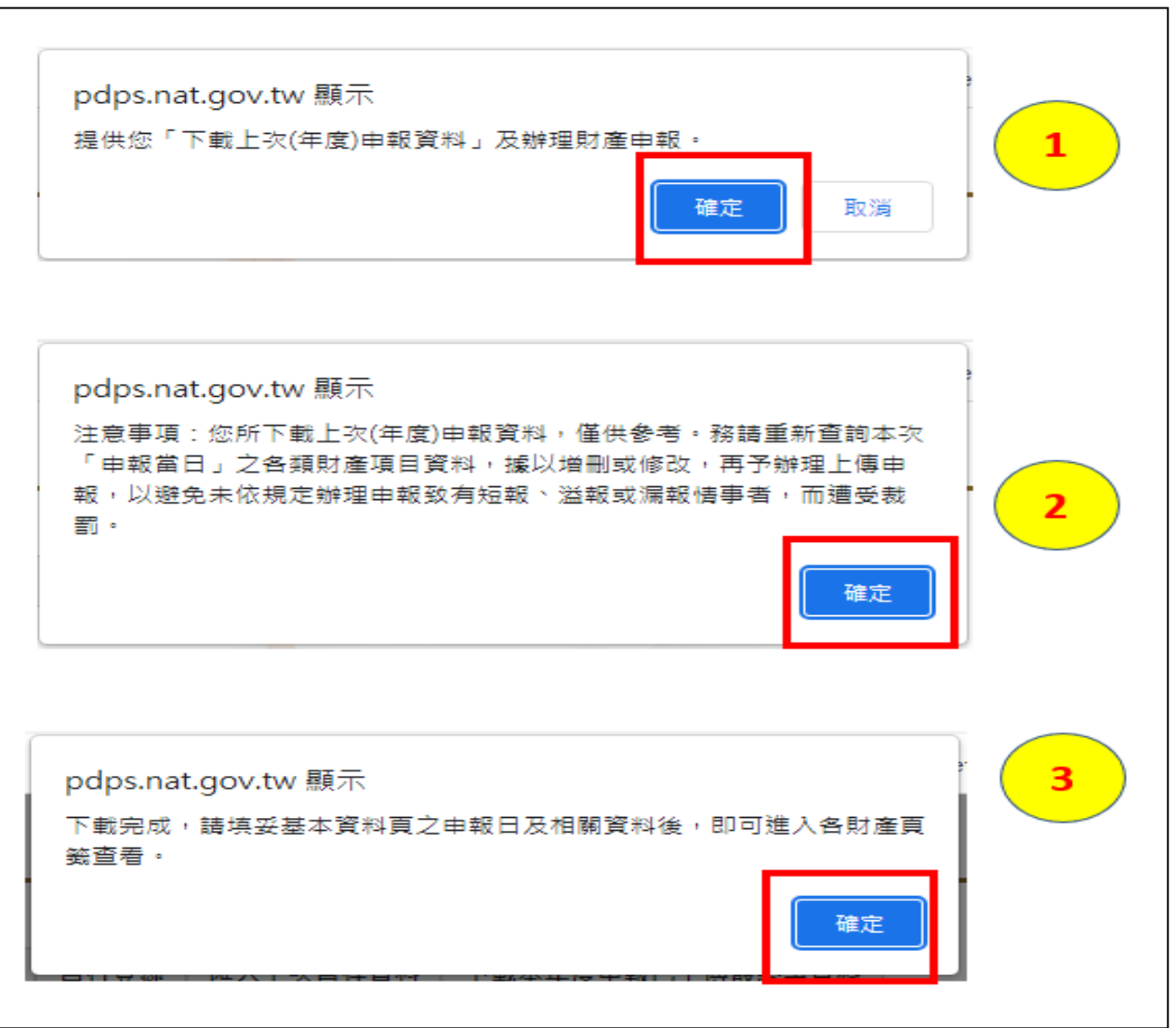

- 1.系統出現:【提供您「下載上次(年度)申報資料」及辦理財產申報】,請點選【確 定】。
- 2.系統出現:【注意事項:您所下載上次(年度)申報資料,僅供參考。務請重新查 詢本次「申報當日」之各類財產項目資料,據以增刪或修改,再予辦理上傳申 報,以避免未依規定辦理申報致有短報、溢報或漏報情事者,而遭受裁罰】,請 點選【確定】。
- 3. 系統出現:【下載完成,請填妥基本資料頁之申報日及相關資料後,即可進入各 財產頁籤查看】,請點選【確定】。

步驟四:列印上次(年度)財產資料(有財產交付信託者)~僅供參考

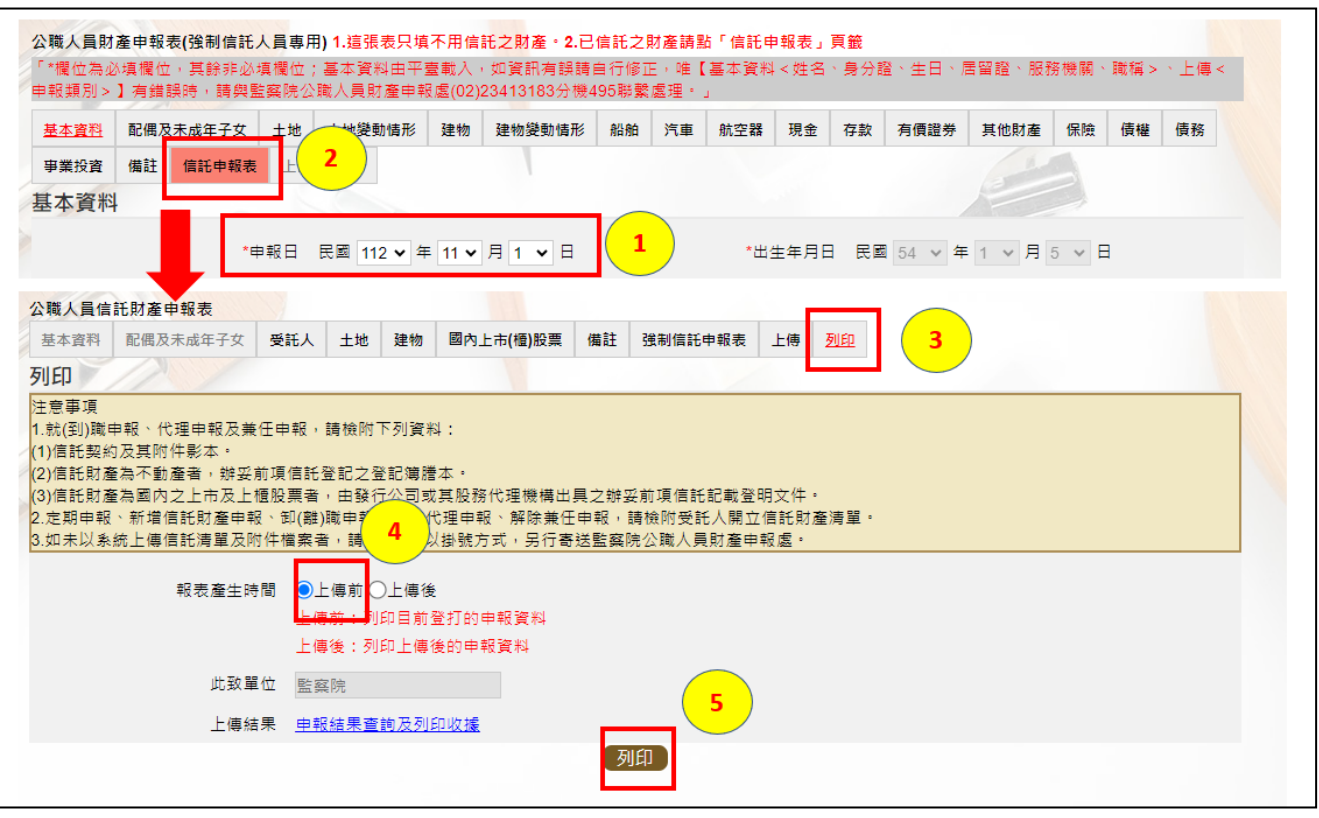

- 1.於信託財產申報表(強制信託人員專用)填妥申報日,例如 112 年 11 月 1 日。
- 2.公職人員財產申報表(強制信託人員專用)之畫面無法提供列印財產申報表 之功能,故請先點選【信託申報表(上圖序號2)】,即可找到【列印】頁籤。
- 3.點選【列印】頁籤(上圖序號 3)。
- 4.報表產生時間:系統預設在【上傳前】。
- 5.點選【列印】鈕,即可進行列印囉~~。
- 6.畫面左下方出現 2 個 PDF 檔,分別為「公職人員財產申報表(強制信託人員專 用)」及「公職人員信託財產申報表」。

步驟五:列印上次(年度)財產資料(沒有財產交付信託者)~供參考

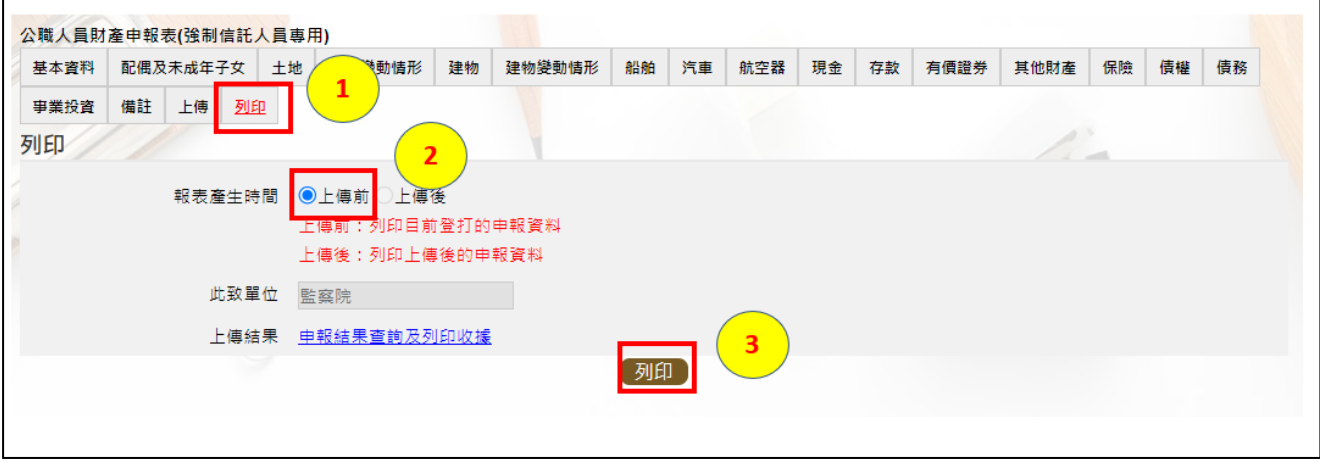

1.公職人員財產申報表(強制信託人員專用)之畫面提供列印財產申報表之功 能,請先找到【列印】頁籤(上圖序號 1)。

2.點選【列印】功能鈕(上圖序號 2)。

3.畫面左下方出現「公職人員財產申報表(強制信託人員專用)」PDF 檔。

4. 開啟 PDF 檔後,可按存檔(儲存在自己的電腦、隨身碟)或按列印,供日後備查。

步驟六:補鍵財產資料(請務必閱讀完畢並依提示補鍵)

(一)「取得價額」及「房地總價額」:

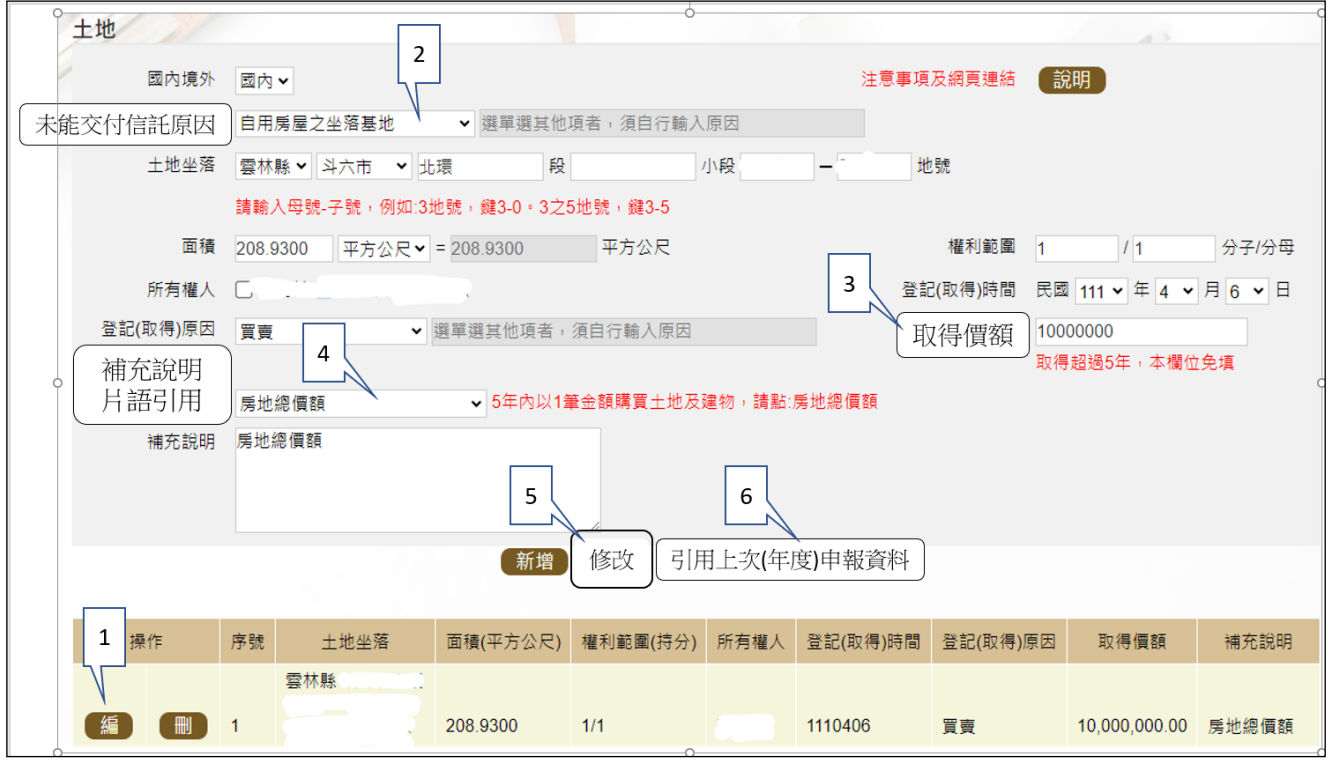

1.例如,申報基準日為 112 年 11 月 1 日,則 107 年 11 月 1 日至 112 年 11 月

1日間取得之不動產、汽車、船舶、航空器,應填寫取得價額(註)。

- 2.又例如,於 110 年以新臺幣(下同)10,000,000 元購買土地及建物,土地及 建物之取得價額,若均各填寫 10,000,000 元,則請備註「房地總價額」。 3.操作方式如下:
	- $(1)$ 點「編」(如上圖序號1)。
	- (2)點「未能交付信託原因」(如上圖序號 2)。
	- $(3)$ 輸入取得價額 $($ 如上圖序號 $3)$ ,請輸入阿拉伯數字,例如  $1000$ 。請勿輸 入中文字(例如 1 千元)或勿加逗號(例如 1,000)。
	- (4)補充說明片語引用(如上圖序號 4),點「房地總價額」。
	- (5)點「修改」(如上圖序號 5)。
	- 4.若想要參考 111 年曾申報的取得價額:
		- (1)點「引用上次(年度)申報資料」(如上圖序號 6)。
		- (2)用筆抄下 111 年曾申報的取得價額(如下圖序號 7),點「回上一頁」(如 下圖序號 8)。【請注意:打勾及點引用選取按鈕,會有資料重複申報之情 形,若僅參考,請勿打勾及點引用選取按鈕】

(3)再依 3.之流程操作。

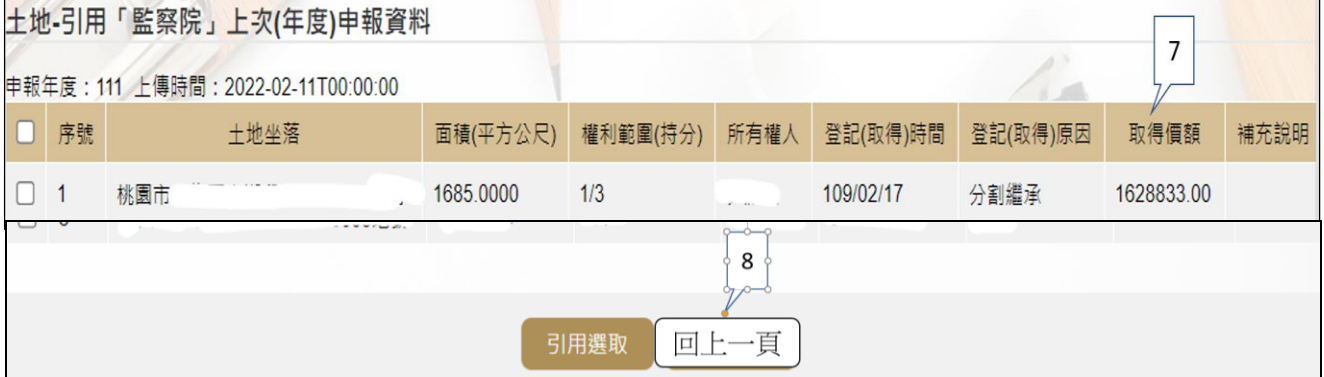

註 1:

■取得價額之申報方式:

### A.因買賣等有償取得之不動產:

○1 土地:應申報實際交易價額。

○2 房屋:應申報實際交易價額;若為自行建築或搭建,應申報原始建造價額(該 屋之建築成本)。

#### B.因贈與、繼承等無償取得之不動產:

○1 土地:得申報取得年度之土地公告現值(註 2)或以市價申報。

註 2:取得年度之土地公告現值,查詢方式如下:至「內政部地政

司全球資訊網」/「線上查詢」/「公告土地現值及地價查詢」。 ○2 房屋:得申報取得年度之房屋課稅現值(註 3)或以市價申報。

註 3: 取得年度之房屋課稅現值,查詢方式如下:

<1>至各縣市稅捐處查詢取得年度之「房屋課稅現值」。

<2>核對房屋稅單內取得年度之「房屋課稅現值」。

<3>如有繼承或贈與之情形時,可查詢被繼承人或受贈人之財 產總歸戶清單,即有「房屋課稅現值」資料。

(二)未登記建物:詳本手冊第 13 頁。

(三)新增一筆存款

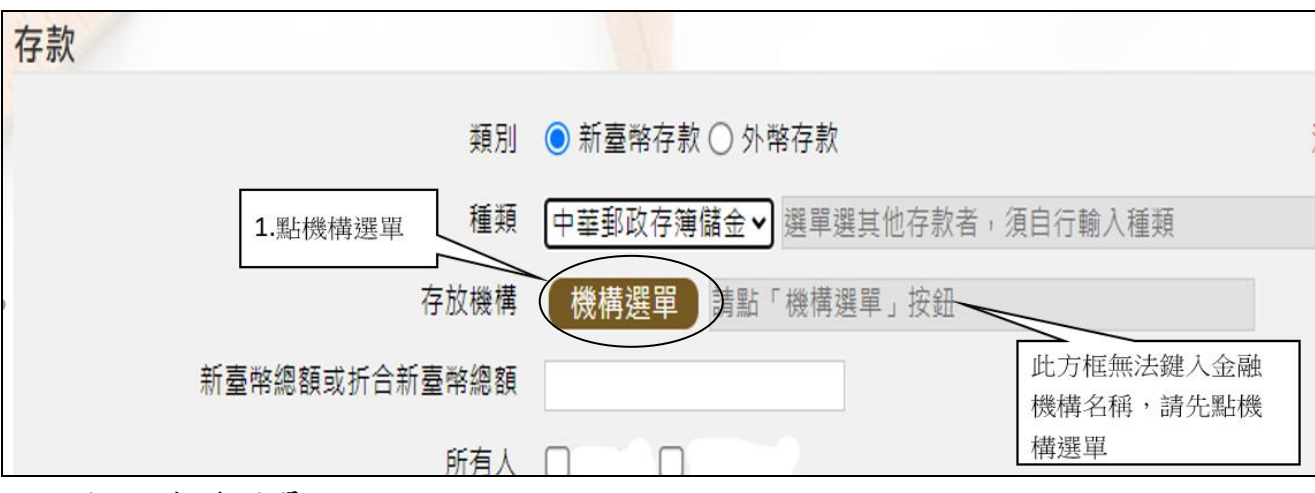

1.點機構選單

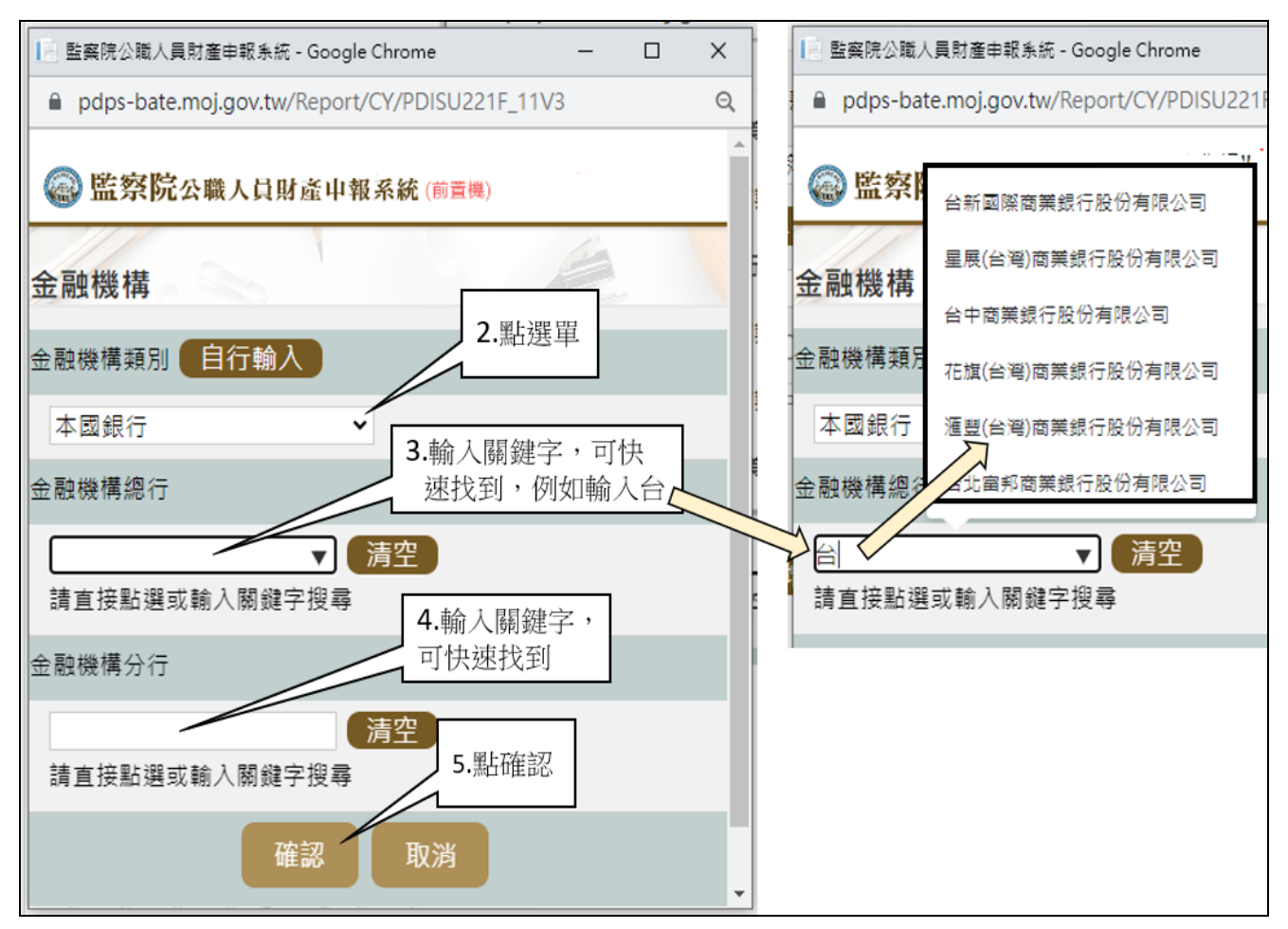

#### 2.依上圖步驟操作。

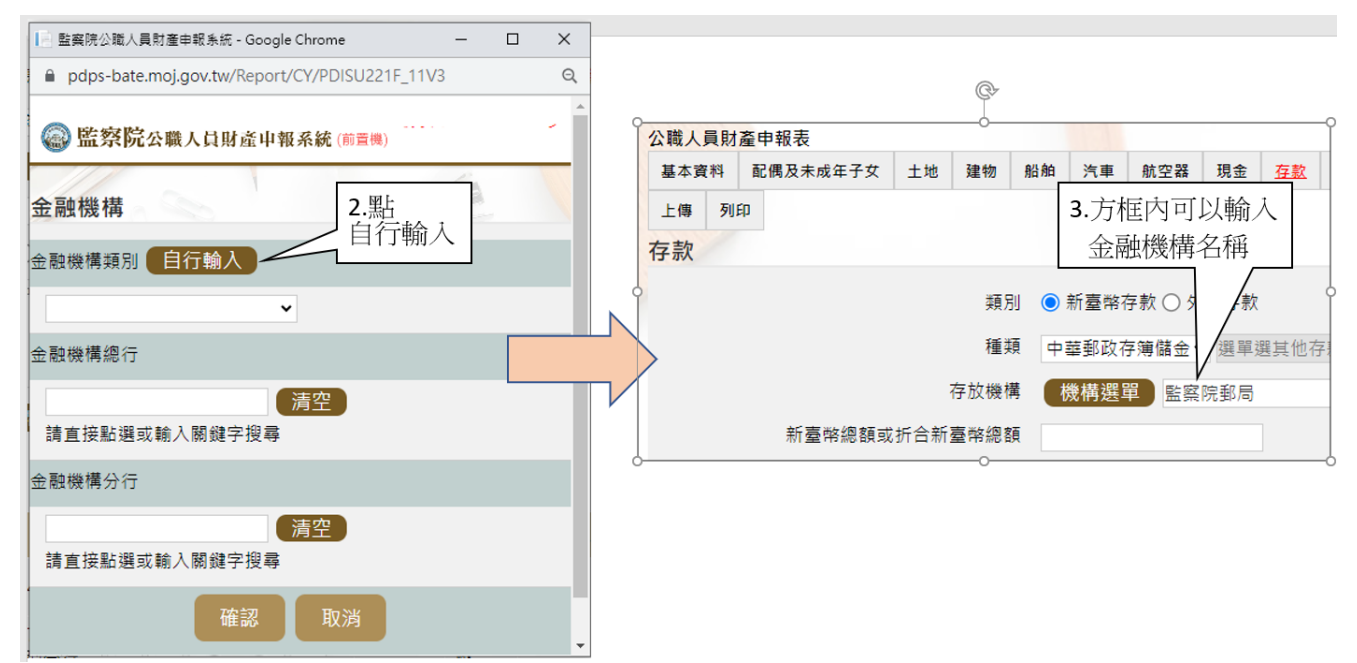

3.若選單內無您想選用的金融機構,可自行登打(請依上圖 2 個步驟操作)。 (四)新增一筆有價證券

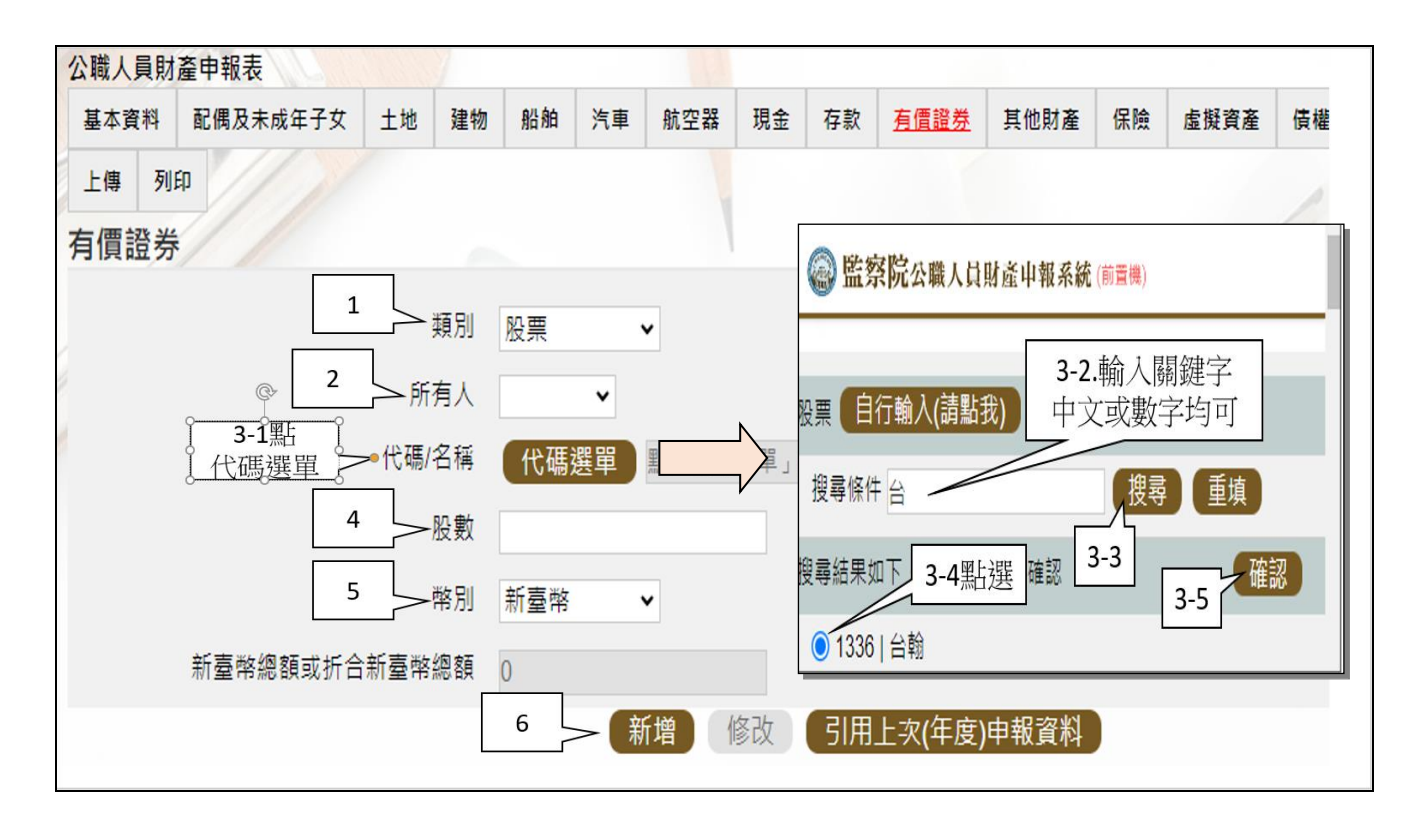

請依上圖步驟操作。

# 步驟七:「匯入上次暫存資料」(已編輯資料尚未上傳)

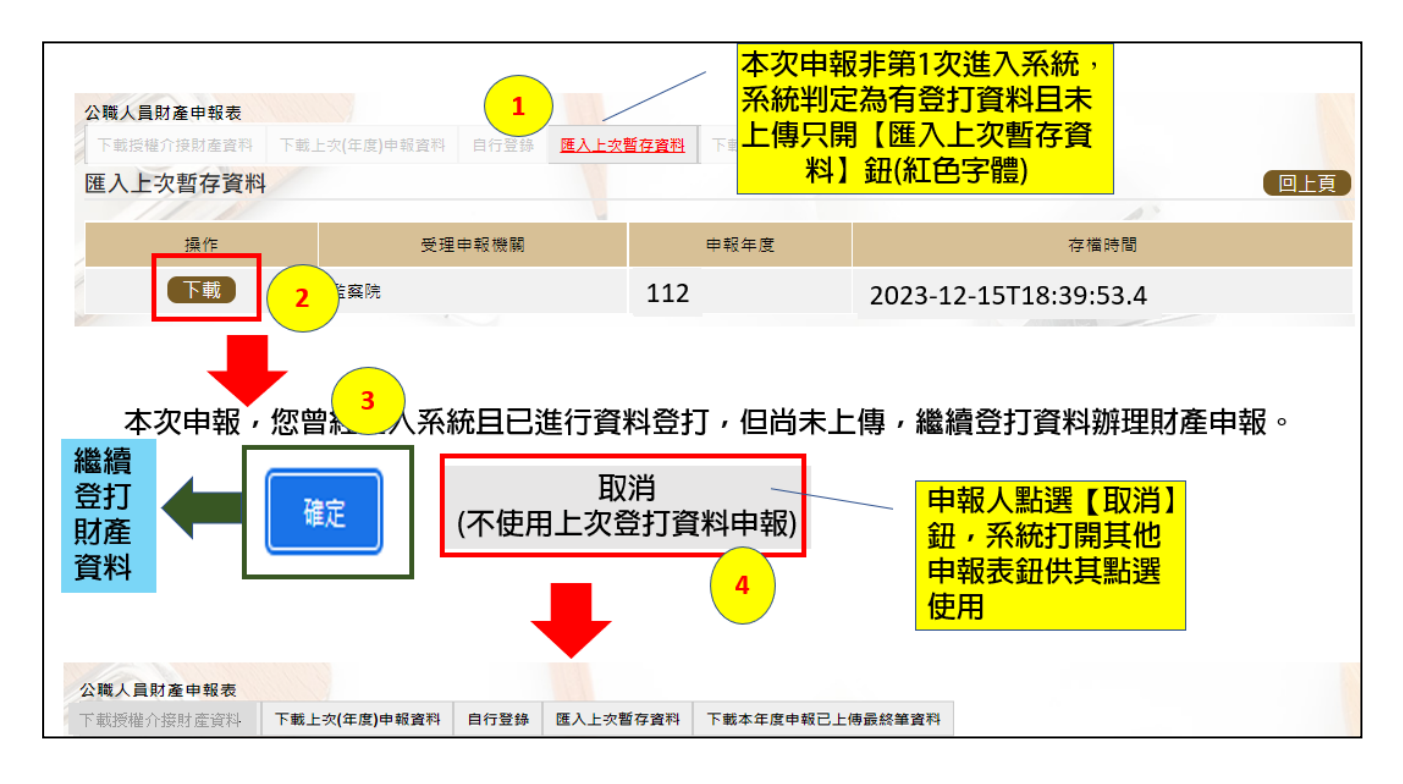

- 1. 於操作過程,已進行編修且點選新增、修改或刪除鈕,系統顯示「儲存完成」 之資料,系統即刻將此資料儲存至監察院的主機,系統預設「匯入上次暫存資 料」(紅色字體)供點選。
- 2.點選【下載】。
- 3.按下【確定】鈕,可以看到之前曾編輯之財產資料。
- 4.若不想使用暫存資料辦理申報,請按下【取消】鈕,系統會開啟其他選項供使 用。
- 步驟八:上傳並列印
- 一、若有申報公職人員信託財產申報表,則「公職人員財產申報表(強制信託人員 專用)」之畫面,無法提供列印及上傳財產申報表之功能,故請參考 P4 步驟 五之圖,點選【信託申報表】,即可找到【列印】及【上傳】頁籤。
- 二、若未申報公職人員信託財產申報表,則於「公職人員財產申報表(強制信託人 員專用)」之畫面,提供列印及上傳財產申報表之功能。
- (一)上傳

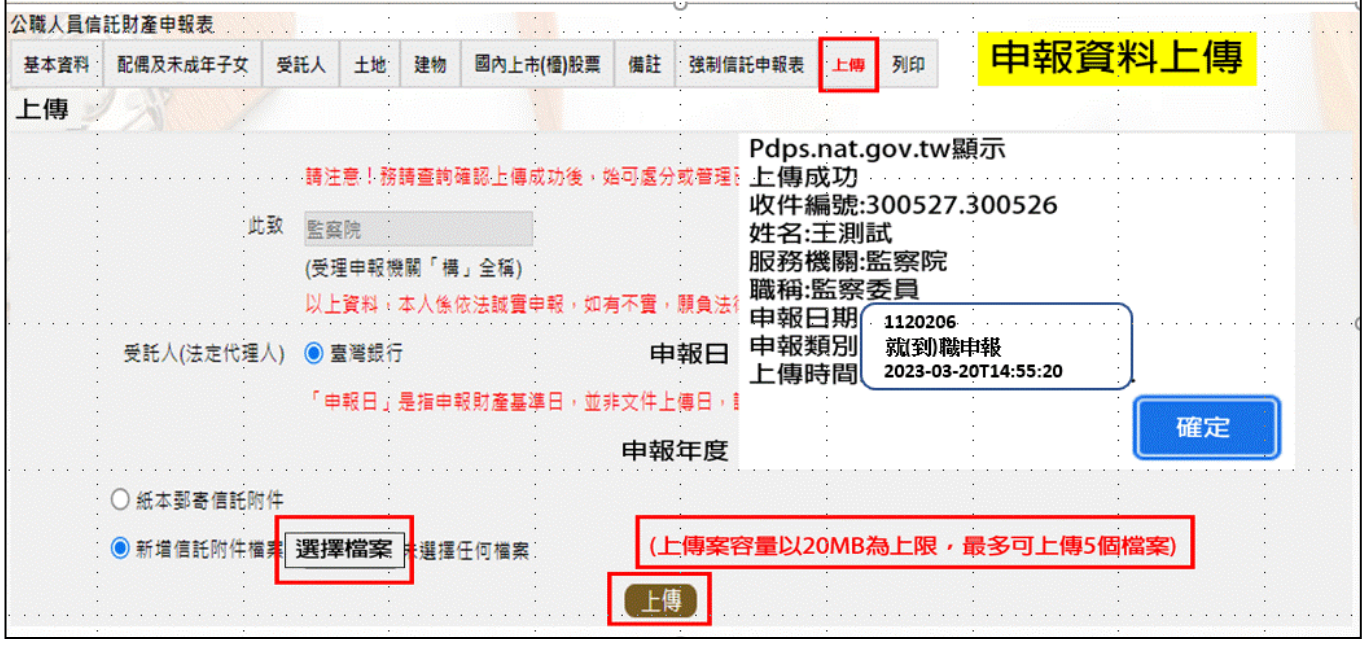

- 1. 有財產交付信託之申報人,輸入完成信託財產申報表資料後,請點選【上傳】 頁籤,再點選上傳鈕。貼心提醒您~~「公職人員財產申報表(強制信託人員專 用)」及「信託財產申報表」採一併上傳!!!
- 2.系統出現上傳成功訊息,請點選【確定】。

## (二)列印:列印上傳後財產申報表

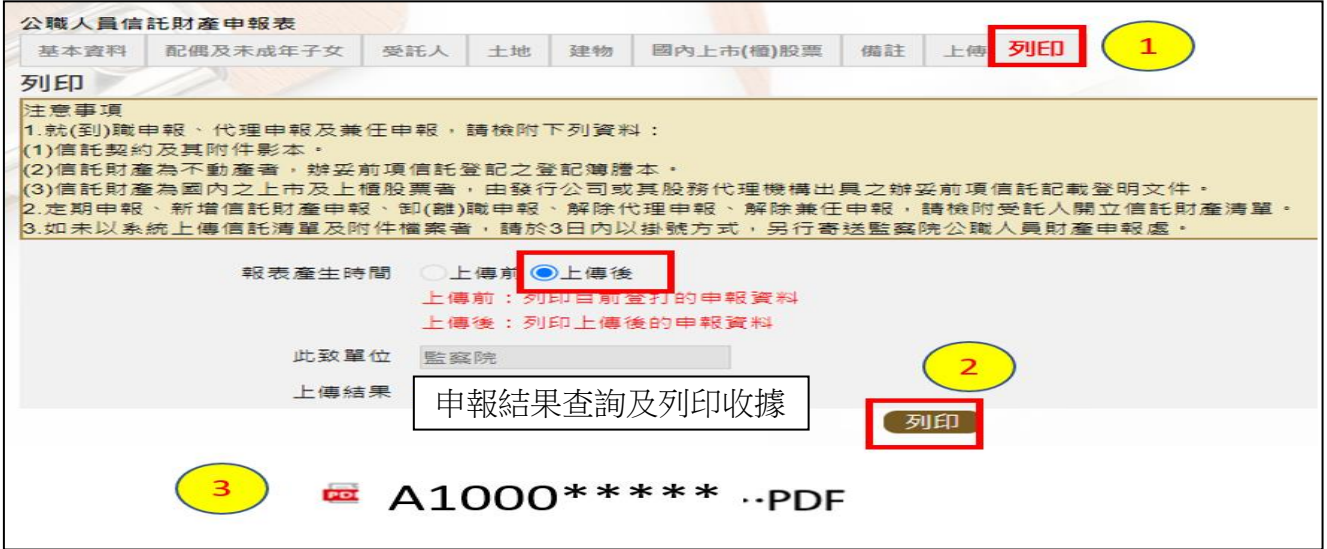

- 1.點選【列印】:貼心提醒您~~上傳成功後自動跳至列印功能,且報表產生時間為 「上傳後」,此時離開畫面前,請一定要點列印,且「公職人員財產申報表(強 制信託人員專用)」及「信託財產申報表」於上傳後可以一併列印喔!!!
- 2. 有財產交付信託之申報人,畫面左下方出現1個 PDF 檔,檔案內有2份申報表, 分別為「公職人員財產申報表(強制信託人員專用)」及「公職人員信託財產申 報表」。
- 3. 無財產交付信託之申報人,畫面左下方出現1個「公職人員財產申報表(強制信 託人員專用)」PDF 檔。
- 4.開啟 PDF 檔後,可檢視所申報之財產資料有無錯漏,亦可按存檔(儲存在自己的 電腦、隨身碟)或按列印,供日後備查。

### 步驟九:申報結果查詢及列印收據

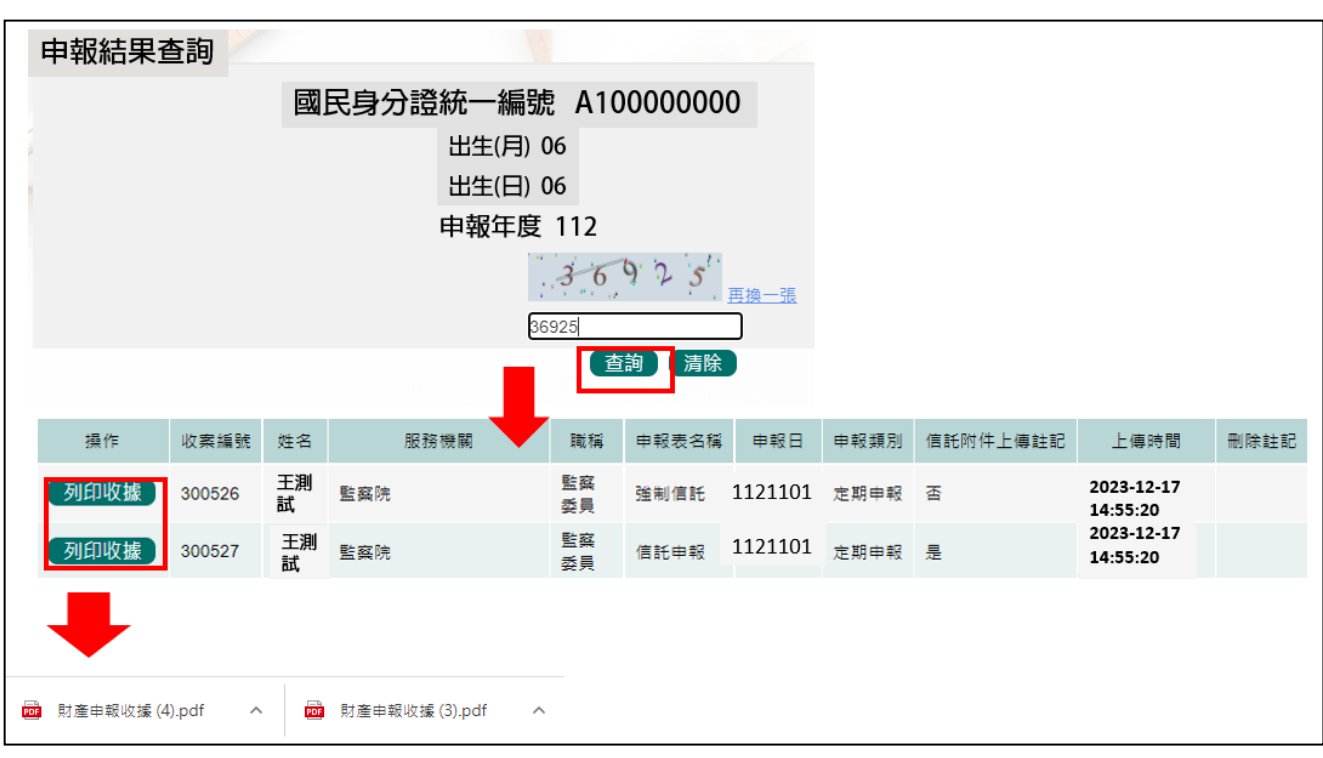

- 1.在【列印】頁籤(參考 P11 步驟八(二)之操作畫面),請先找到【申報結果查詢 及列印收據】功能鈕,用滑鼠點 2 下,顯示申報人之基本資料(如上圖)。請輸 入認證碼,點【查詢】,即顯示申報表名稱、申報類別及上傳時間等資料。
- 2.點選【列印收據】鈕,系統產製 PDF 檔收據,供完成財產申報之證明。若要列 印上傳後的財產申報表,請參閱 P11 步驟八(二)的操作流程。

★申報小叮嚀~~如何確認是不是「未登記建物」

申報人若蒐集到多筆建物的門牌號碼,如何確認是不是「未登記建物」? 可 利 用 內 政 部 提 供 之 「 地 籍 圖 資 網 路 便 民 服 務 系 統 」 (<https://easymap.land.moi.gov.tw/Home>),按照下列步驟,即可輕鬆確認是不是 「未登記建物」。

操作步驟說明如下:

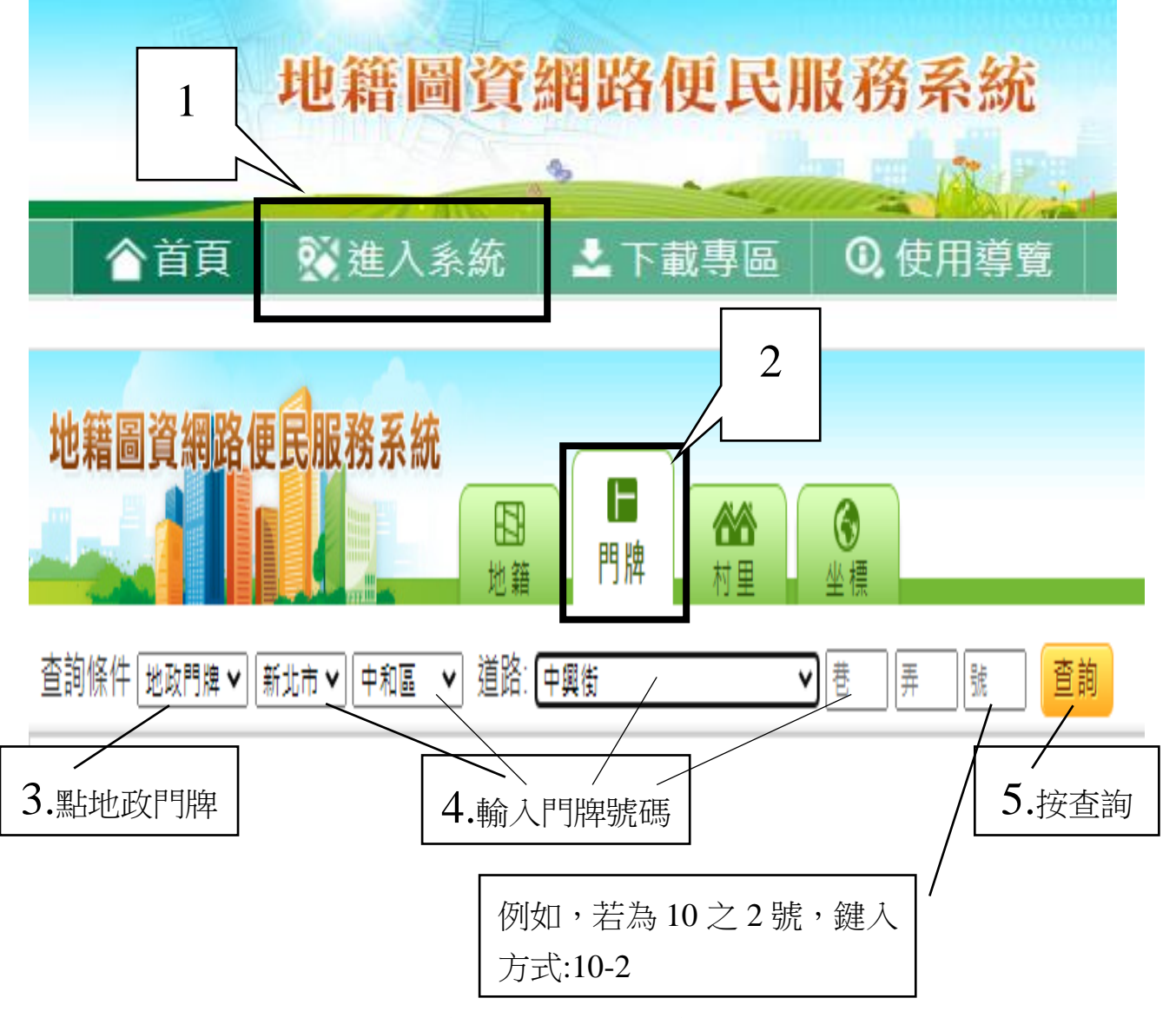

按查詢後,出現門牌列表(門牌查詢結果)。

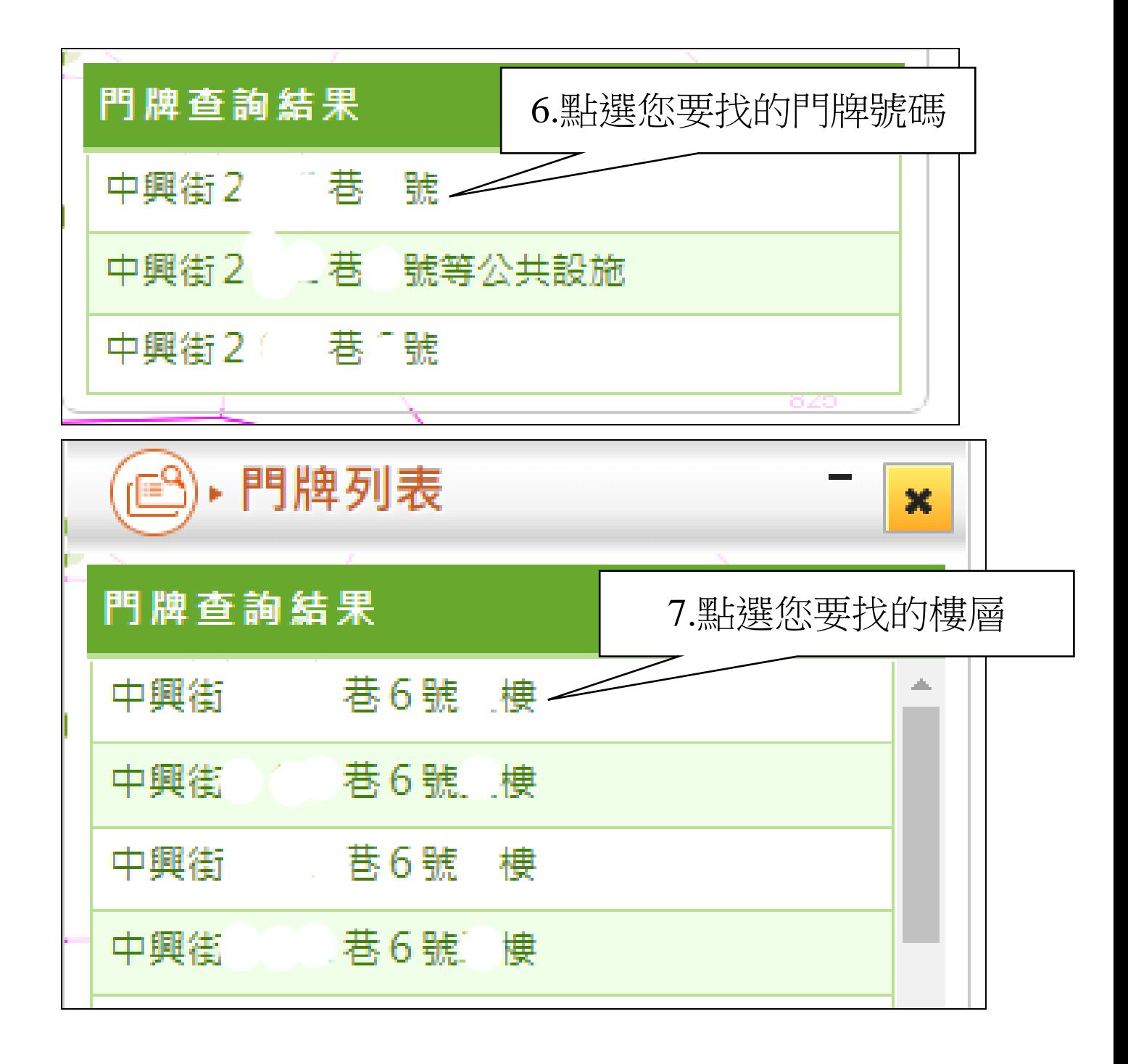

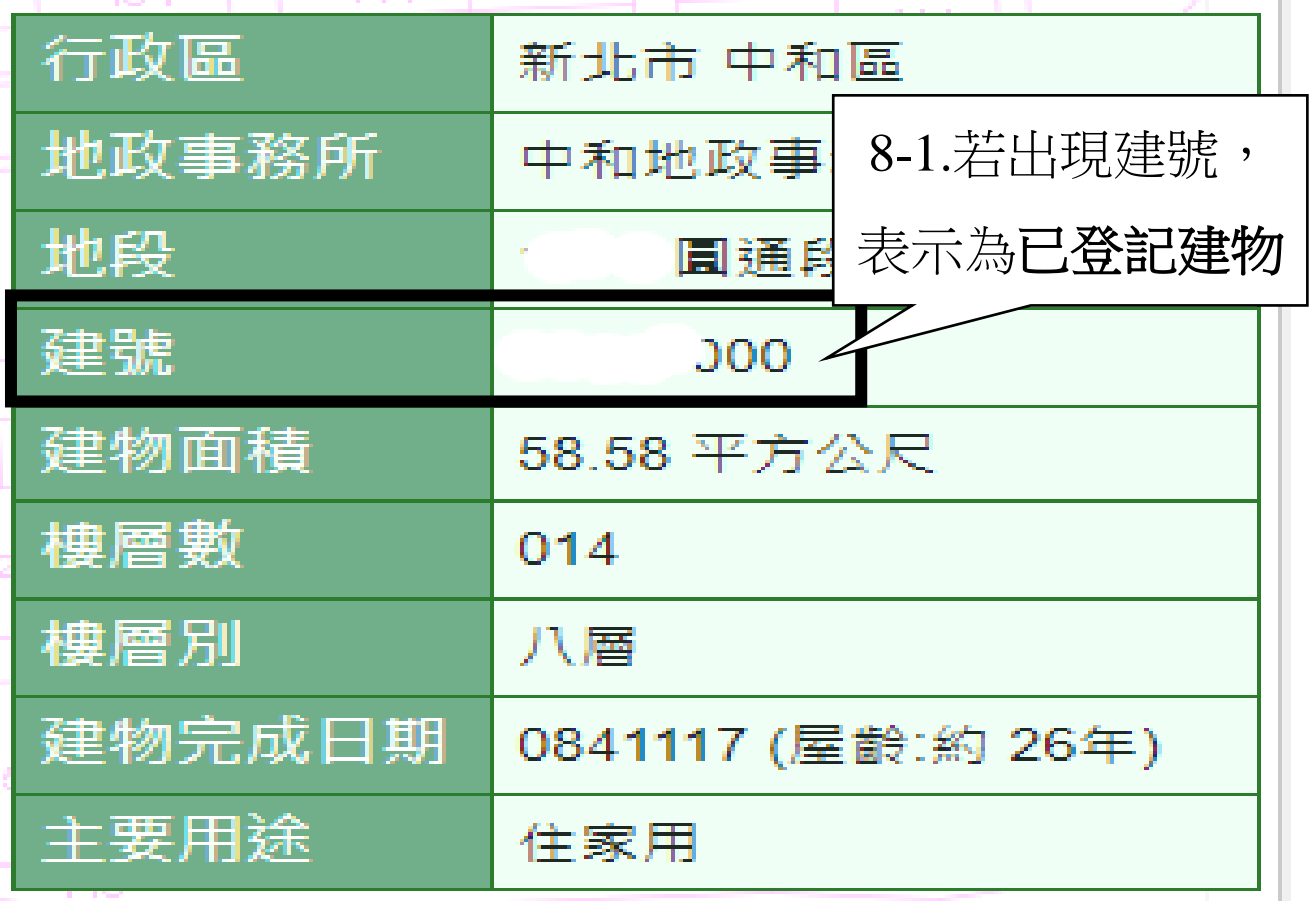

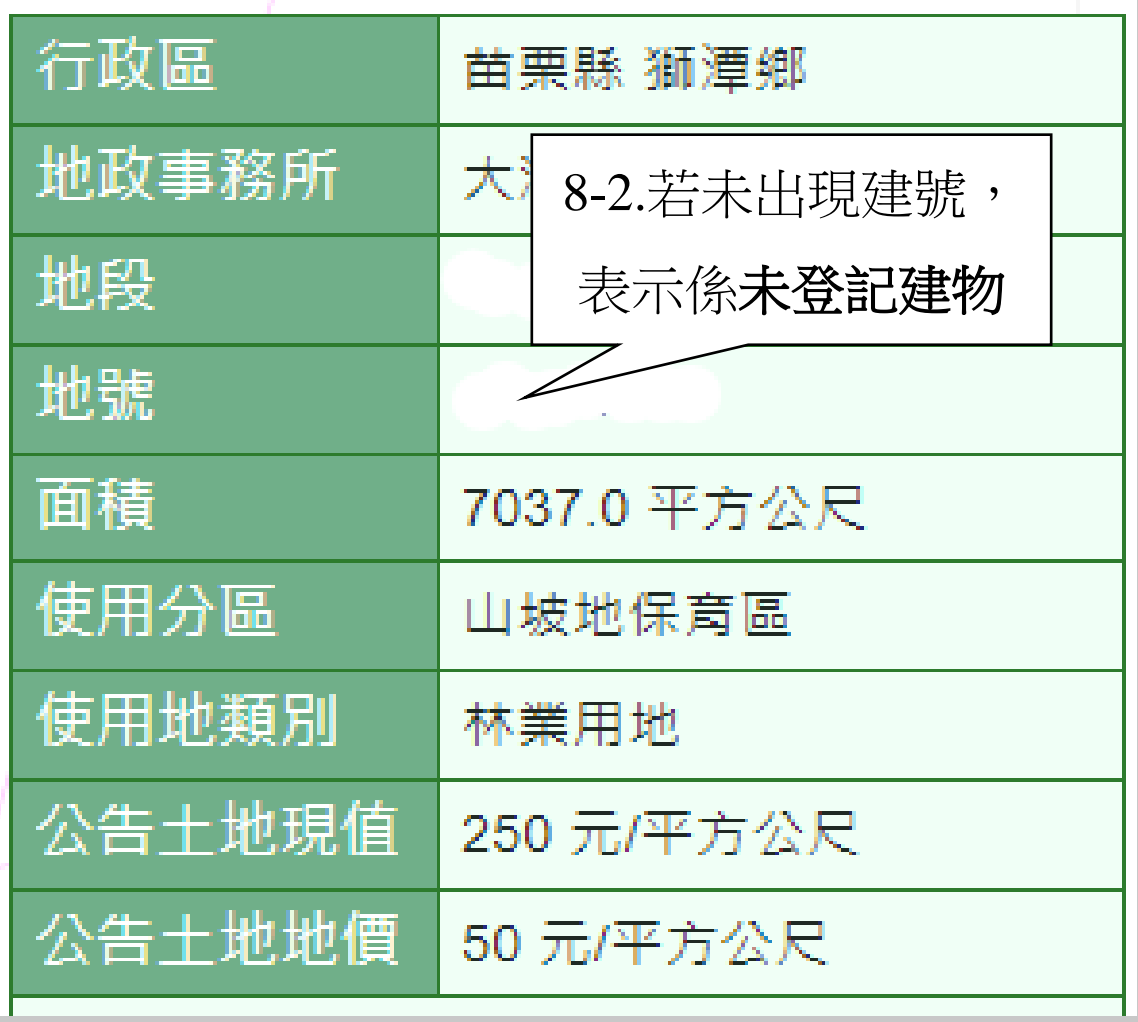